# 进口旧机电产品装运前检验监 督管理信息化系统

# 用户手册

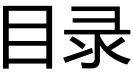

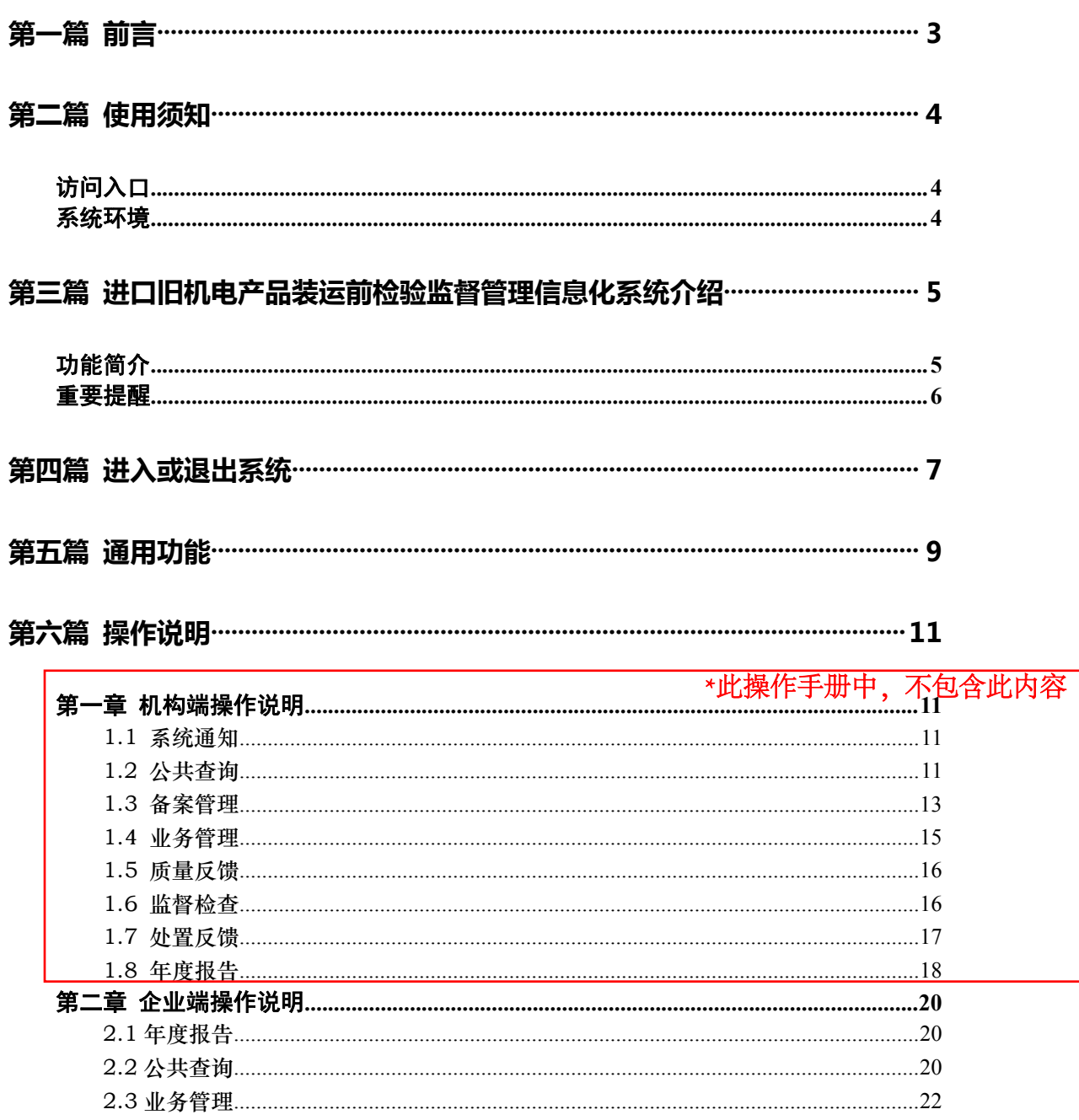

# <span id="page-2-0"></span>第一篇 前言

在现行的进口旧机电产品检验工作体系中,装运前检验作为针对部分高风险 产品专设的特殊境外工作环节,其工作质量的优劣直接关系入境产品的安全、卫 生、环保。海关总署作为我国进口旧机电产品安全的主管部门,着手建立装运前 检验的信息化管理系统。通过本系统的建立,一是实现对境外装运前检验机构的 备案管理和动态调整,完善管理体系;二是规范具体装运前检验业务的实施,提 升工作质量;三是向贸易相关方直接提供进口旧机电监管措施咨询,优化营商环 境;四是健全装运前检验工作的统计分析功能,提供决策参考。

## <span id="page-3-0"></span>第二篇 使用须知

## <span id="page-3-1"></span>访问入口

中国国际贸易单一窗口-标准版应用-检验检疫-进口旧机电产品装 运前检验监督管理。

### <span id="page-3-2"></span>系统环境

#### 操作系统

Windows 7 以以上 (32 位或 64 位操作系统均可)

不推荐 windows XP 系统

#### 浏览器

Chrome 20 及以上版本

若用户使用 windows 7 及以上操作系统(推荐使用 Chrome 50 及以上版本) 若用户使用 windows XP 系统(推荐使用 Chrome 26 版本的浏览器) IE 9 及以上版本(推荐使用 IE 10 或 11 版本)

# <span id="page-4-0"></span>第三篇 进口旧机电产品装运前检验 监督管理信息化系统介绍

### <span id="page-4-1"></span>功能简介

中国海关进口旧机电产品装运前检验监督管理系统,具体包括:

(1)系统通知模块,涵盖公告消息通知,如待办事项查询。

(2)公共查询模块,涵盖了旧机电业务规则查询、已备案检验机构查询、 法规及政策文件查询。

(3)备案管理模块,涵盖备案证书编号查询、未备案机构备案申请及相关 材料上传、备案信息变更申请等功能。

(4)业务管理模块,涵盖委托信息录入、检验机构提示、业务接单及状态 更新、检验结果录入等功能。

(5)质量反馈模块,涵盖海关端反馈的质量问题的查询,以及质量问题的 反馈提交。

(6)监督管理模块,涵盖海关端发起的文件检查管理、实地检查管理等功 能,对文件检查类型需根据要求上传相关材料,提交文件检查反馈说明。

(7)处置反馈模块,涵盖海关端发起的处置类型查询,包括不予认可装运 前检验结果、撤销备案、限期整改三种类型,并根据限期整改的要求提交相关处 置反馈,上次相关材料。

(8)年度报告模块,涵盖报告的查询,填写提交年度报告。

### <span id="page-5-0"></span>重要提醒

### 关于录入要求

本文仅对"进口旧机电产品装运前检验监督管理信息化系统的界面与基本功 能进行指导性介绍。

#### 关于界面

界面中带有红色星号的字段,为必填项。

因相关业务数据有严格的填制规范,如在系统录入数据的过程中,字段右侧 弹出红色提示,代表您当前录入的数据有误,请根据要求重新录入。

#### 关于键盘操作

"单一窗口"标准版界面中的部分功能可使用键盘进行快捷操作。

Tab

点击该键,可在界面下拉菜单中的参数中进行选择。

#### Enter(回车)

点击该键,可将当前选中的下拉菜单中的参数自动返填到字段录入框中。再 次点击,也可使界面光标自动跳转至下一字段的录入框中。若各字段均录入完毕, 再次按回车键,则可将新增数据提交成功。

#### Backspace

点击该键,若有下拉菜单,则可展开下拉菜单选择。若没有下拉菜单,则可 将当前录入框中的内容进行删除操作。

# <span id="page-6-0"></span>第四篇 进入或退出系统

若用户是检验机构,则进入登录界面-选择装运前检验机构入口,在页面右 侧可看到"登录"窗口,用户若没有注册,则需要先进行注册,若已有账号,则 可以输入账号、密码、验证码进行登录(如图登录界面),机构端登录后(如图 机构端已登录)。

若用户是企业,则进入登录界面-选择委托企业入口,在页面右侧可看到"登 录"窗口,用户若没有注册,则需要先进行注册,若已有账号,则可以输入账号、 密码、验证码进行登录(如图登录界面),企业端登录后(如图企业端已登录)。

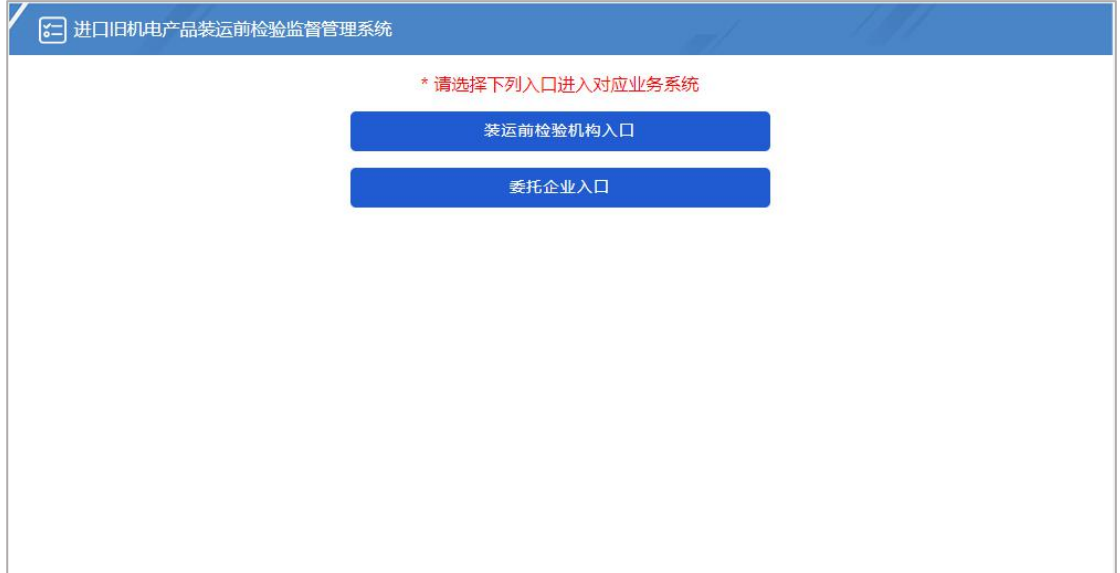

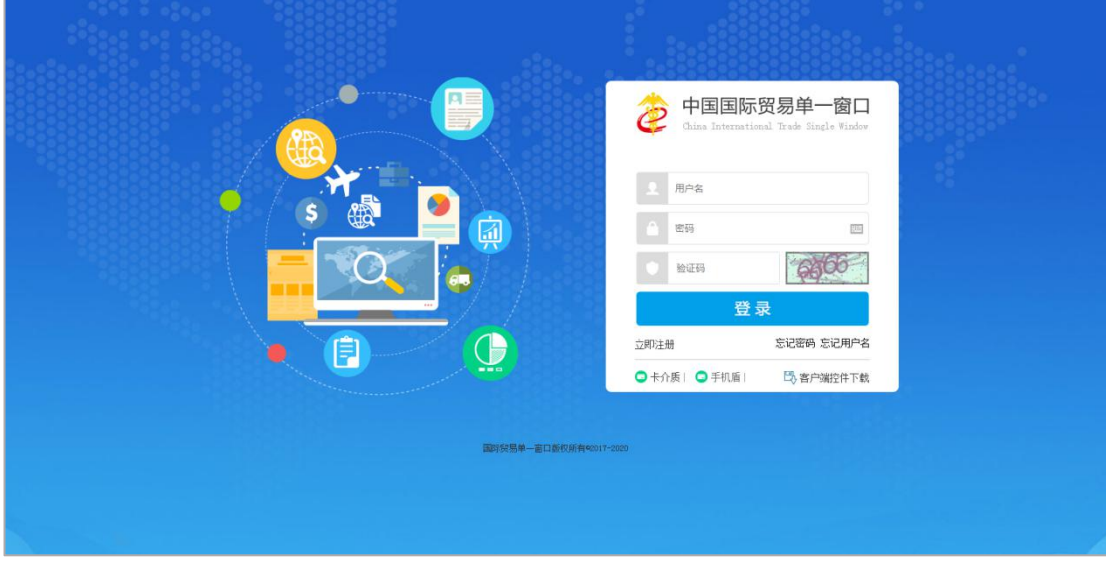

## <span id="page-7-0"></span>第二章 企业端操作说明

### <span id="page-7-1"></span>2.1 年度报告

点击左侧菜单中"系统通知一公告消息",右侧区域展示界面如下图公告消 息。输入标题,点击查询,可筛选出相应标题的公告消息。点击标题,可查公告 消息详情。

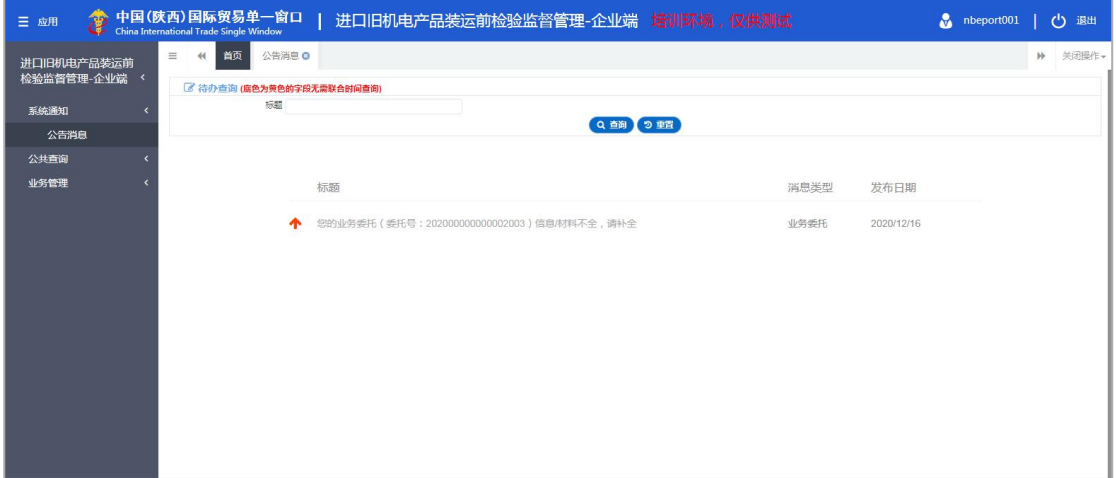

图 公告消息

### <span id="page-7-2"></span>2.2 公共查询

点击左侧菜单中"公共查询—旧机电业务规则查询",右侧区域展示界面如 图 旧机电业务规则查询。输入 HS 编码/品名,点击查询,则可以展示对应的列 表详情。

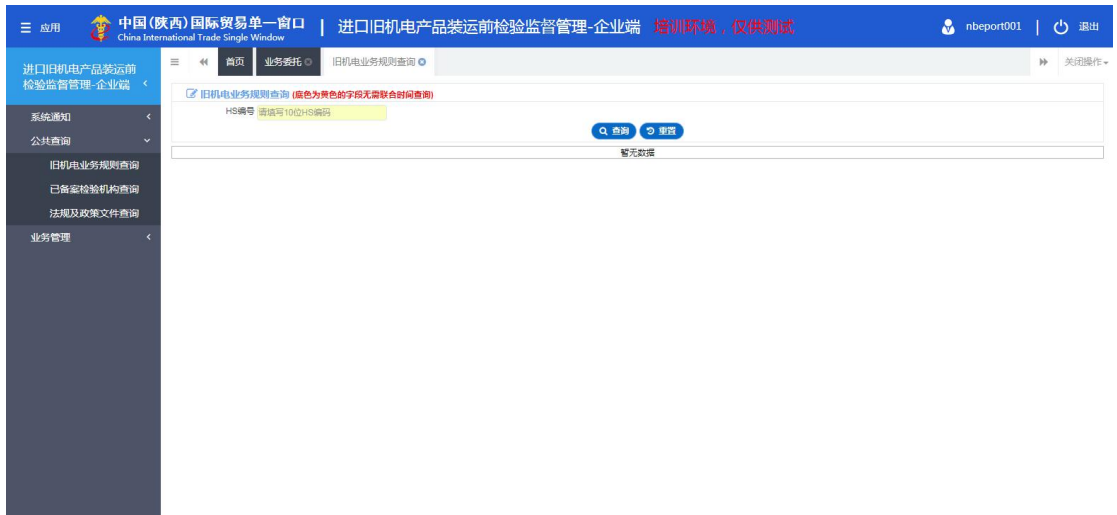

#### 图 旧机电业务规则查询

点击左侧菜单中"公共查询—已备案检验机构查询",右侧区域展示界面如 图 已备案检验机构查询。输入检验机构名称, 备案编号, 点击查询, 则可以展 示对应的列表详情。

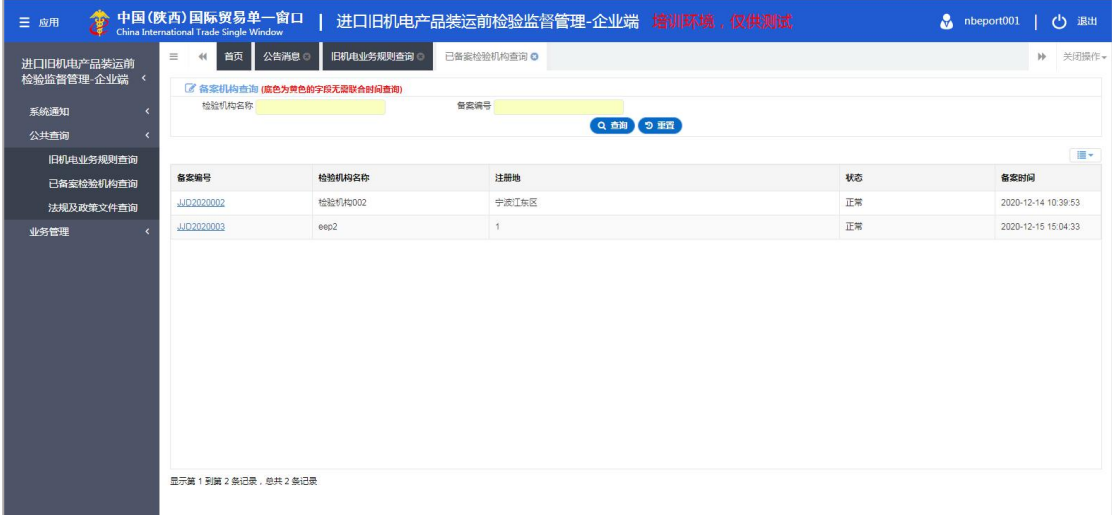

#### 图 已备案检验机构查询

点击左侧菜单中"公共查询—法规及政策查询",右侧区域展示界面如图 法 规及政策文件查询。输入标题,选择发布时间,点击查询,则可以展示对应的列 表详情。

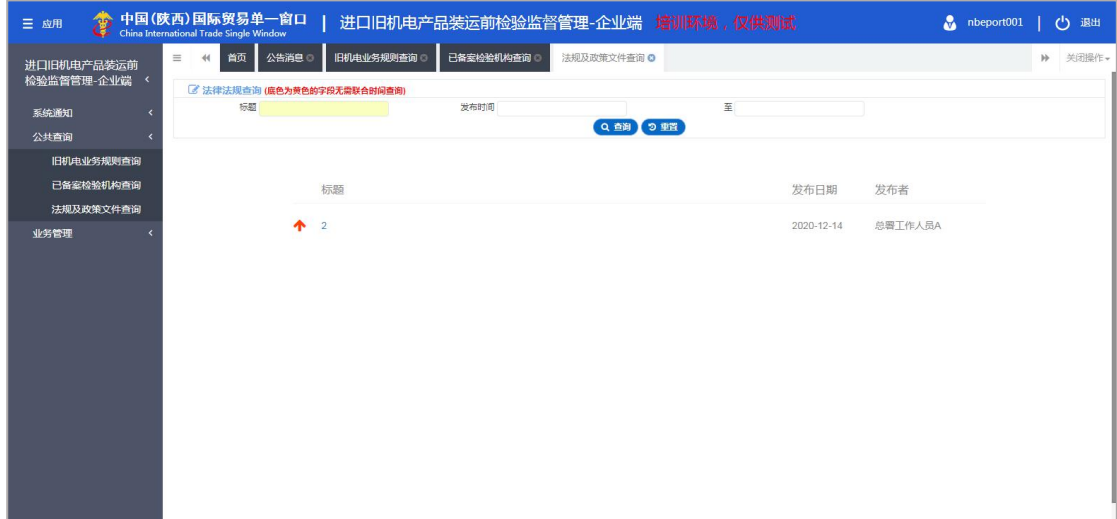

图 法规及政策文件查询

### <span id="page-9-0"></span>2.3 业务管理

点击左侧菜单中"业务管理一业务委托",右侧区域展示界面如下图 业务委 托。输入业务编号、收货人姓名、入境海关、到货地、用途、装运前检验机构、 状态、委托时间,点击查询,则可以展示对应的列表详情。

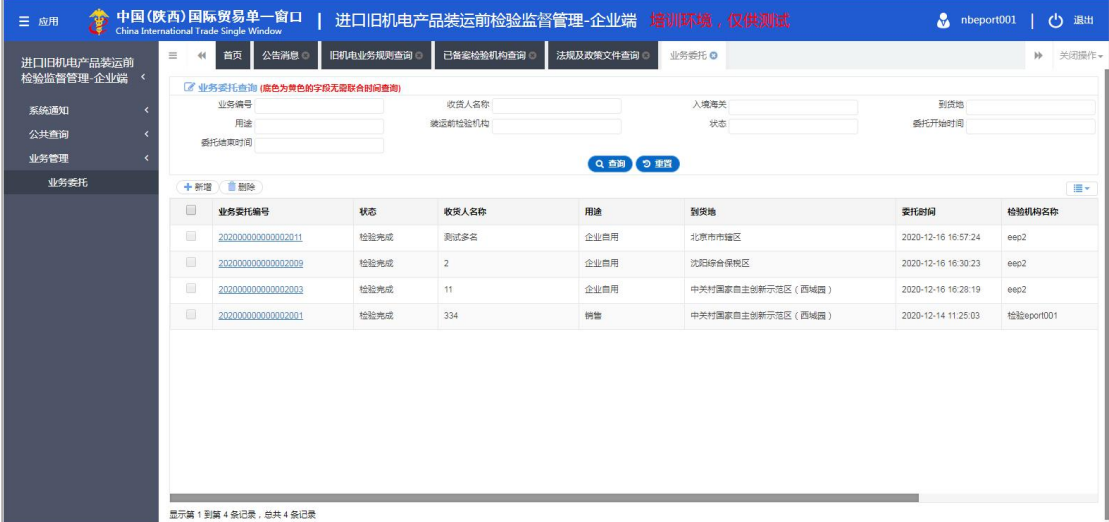

图 业务委托

点击"新增"按钮,进入"新增业务委托界面",如图 新增业务委托界面。 其中必填项以红色\*标出。可编辑字段为黄色底框,用户可以填写或者修改,不 可编辑字段为灰色底框。如总数量、总金额为灰色不可编辑,该数据会自动从货 物详情信息的数量和金额进行合计算出。

| 中国(陕西)国际贸易单一窗口<br>三应用    |                 |                   |                           |         |        |      | 进口旧机电产品装运前检验监督管理-企业端 培训环境,仅供测试 |    |                 | $m$ nbeport001 |      | $\mathcal{C}^{\mathsf{I}}$<br>退出 |
|--------------------------|-----------------|-------------------|---------------------------|---------|--------|------|--------------------------------|----|-----------------|----------------|------|----------------------------------|
| 进口旧机电产品装运前<br>检验监督管理-企业端 | $\equiv$<br>昏暂存 | 首页<br>44<br>四中清材料 | 业务委托 O                    | 新增业务委托O |        |      |                                |    |                 |                | bb . | 关闭操作+<br>イ提交                     |
| 系统通知                     |                 | "企业名称 张心心         |                           |         | •联系人电话 |      | •联系人手机                         |    | *联系人邮箱          |                |      |                                  |
|                          |                 | * 联系人地址           |                           |         |        |      | * 收贷人地址                        |    |                 |                |      |                                  |
| 公共查询<br>×                | "收货人名称          |                   |                           | *产品用涂   |        |      | 总数量                            |    | 总金额(美元)         |                |      |                                  |
| 业务管理<br>$\ddot{ }$       | * 货物所在地         |                   |                           | *境内目的地  |        |      | *境内目的地海关                       |    | *入境海关           |                |      |                                  |
|                          |                 | * 装运前检验机构         |                           |         | 备注     |      |                                |    |                 |                |      |                                  |
| 业务委托                     | 申请产品信息          |                   |                           |         |        |      |                                |    |                 |                |      |                                  |
|                          | +新增 面册除         |                   |                           |         |        |      |                                |    |                 |                |      | $\equiv$                         |
|                          | $\Box$          | 序号                | 产品名称                      |         | 型号规格   | HS编码 | 制造日期                           | 教母 | 数量单位            | 合類             |      | 合额单位                             |
|                          | 暂无数据            |                   |                           |         |        |      |                                |    |                 |                |      |                                  |
|                          |                 |                   |                           |         |        |      |                                |    |                 |                |      |                                  |
|                          |                 | *产品名称             |                           |         | •型号规格  |      | *HS编码                          |    | *制造日期(年月) 请选择日期 |                |      |                                  |
|                          |                 | " 数量              |                           |         | *数量单位  |      | *金额                            |    | "金额单位           |                |      |                                  |
|                          |                 | * 美元金额            |                           |         |        |      |                                |    |                 |                |      |                                  |
|                          |                 |                   | "注:输入完成后,请在最后一个输入框,按回车保存。 |         |        |      |                                |    |                 |                |      |                                  |

图 新增业务委托界面

用户根据提示输入相应字段,若填写的内容不符合系统要求的标准,如联系 人电话、联系人手机、联系人邮件等,系统会自动校验提醒,用户根据提醒进行 修改,其中产品用途、装运前检验机构、到货地、到货地海关、入境海关则为下 拉选择菜单供用户选择。确保内容填写正确后再暂存。暂存后,用户可以继续填 写货物详细信息。用户填充完最后一个文本框, 按 Enter 回车, 一条货物信息添 加成功。用户可以按同样的方式添加多条货物信息,也可勾选复选框,点击删除 来删除不需要的货物信息。填写完毕货物信息后,点击申请材料,上传相关随附 单据。点击提交,由机构端进行审核。

若机构端接受委托,则在业务委托列表的状态中显示"受理中",检验机构 继续添加随附单据、输入检验机构证书编号、证书有效期提交后业务委托列表的 状态显示"检验完成"。

若机构端退回委托,则在业务委托列表的状态中显示"补充材料",企业根 据要求修改补充材料再次提交由检验机构审核。